# Manual de Instalación de ArcMap 10.8 (ArcGIS DESKTOP)

**MATI. Jenny Díaz Tercero Ciencias Geográficas | Facultad de Ciencias de la Tierra y el Mar UNIVERSIDAD NACIONAL, COSTA RICA Atención:** lunes a viernes de 8:00 a.m. a 12:00 m. / 1:00 p.m. a 5:00 p.m.

-------------------------------------------------------------------------------------

**Contacto:** MS Teams: Jenny Díaz Tercero / correo electrónico:jdiaz@una.ac.cr -------------------------------------------------------------------------------------

Procedimiento actualizado a junio-2022

## Contenido

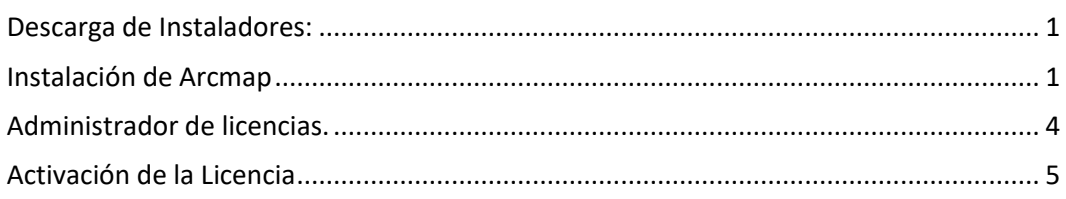

## <span id="page-0-0"></span>Descarga de Instaladores:

Los instaladores se encuentran en el detalle del correo recibido. (Respuesta

automática al cuestionario de solicitud, si no lo ha enviado; se encuentra en este

enlace: [Solicitud](https://forms.gle/kVAaLqb4vUdN2Yuv7) )

1. Debe tener al menos los siguientes instaladores. El instalador del ArcGIS y el servidor de licencia:

- a. (: **ArcGIS\_Desktop\_1082…**)
- b. (ArcGIS License Manager Windows 2021 1 175435).

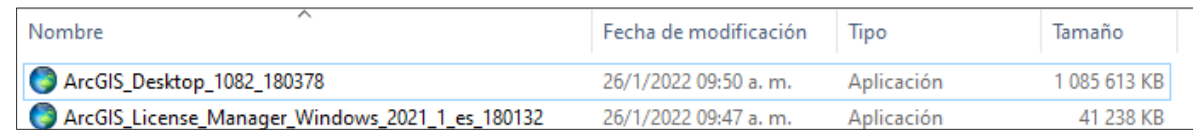

## <span id="page-0-1"></span>Instalación de Arcmap

- Proceda a instalar la aplicación de ArcMap, seleccionando el instalador **ArcGIS\_Desktop\_1082\_XXXX.exe.** Muestra una pantalla donde se detalla la carpeta de destino de los archivos de instalación, dar clic en **Next.**
- Posteriormente, aparecerá una pantalla que indica que se procederá a iniciar la instalación de los archivos anteriormente descomprimidos en su computador. Seleccionar la casilla de verificación **de Launch the Setup program**, para iniciar la instalación y clic en el botón **Close**.

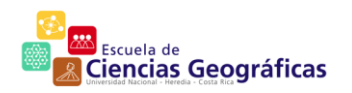

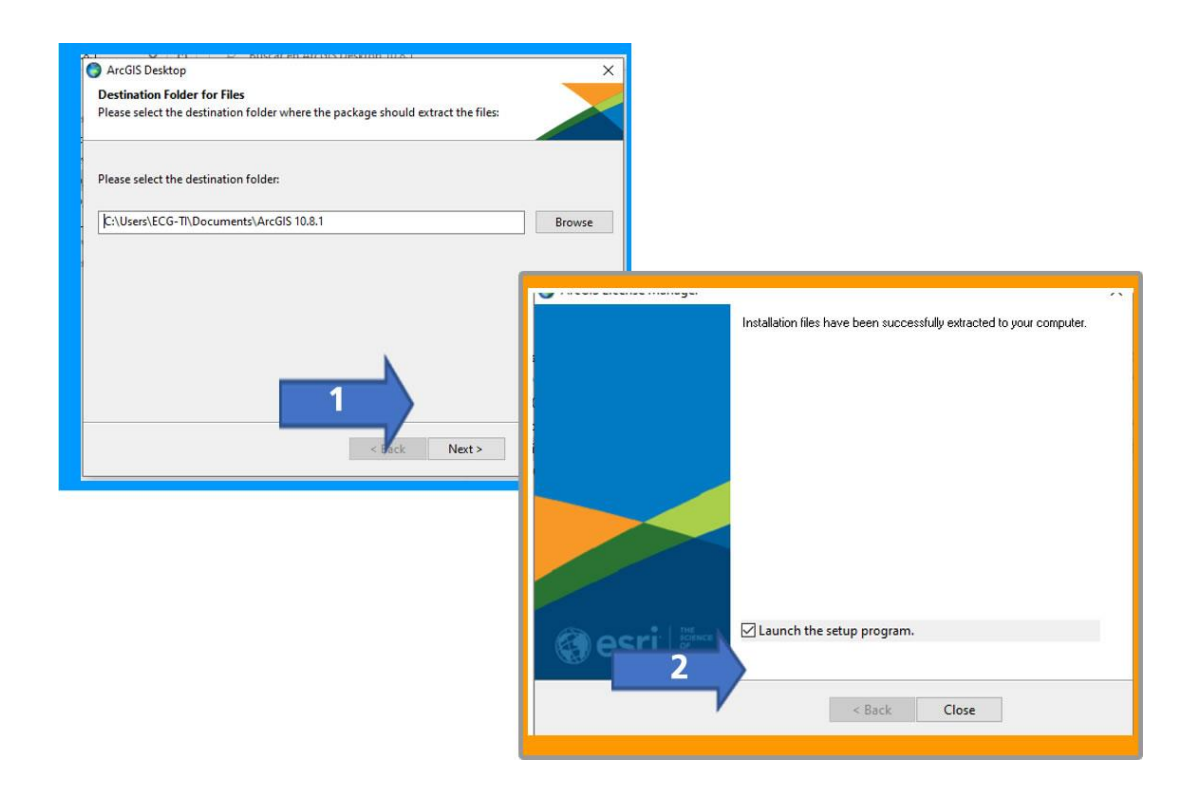

- 2. Al dar clic al botón anterior, posiblemente le aparezca una pantalla, común en Windows 10, sobre los permisos para instalar el programa, otorgue los permisos, seleccionando la opción **Si**. Bien otorgue permisos, aparecerá una pantalla donde se hace el reconocimiento de los requisitos físicos del computador, para asegurar la viabilidad de la instalación:
- 3. Si todo está bien, continuará con la instalación. El proceso, lleva un tiempo determinado por las características del computador, así que tenga paciencia y si está en un computador portátil, procure tenerle conectado a electricidad, no con batería.

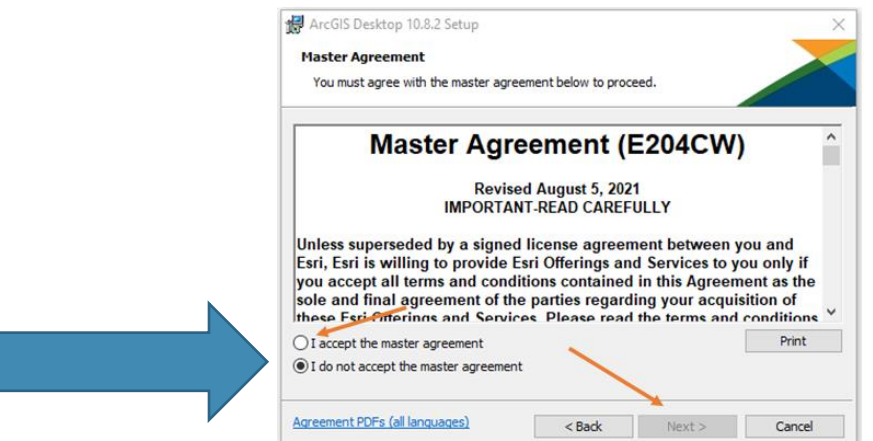

4. Como parte de la instalación, al finalizar aparecerá la pantalla de activación de licencia durante la instalación, el cual hay que cerrar, sin hacer cambio alguno.

P á g i n a 2 | 6

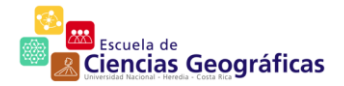

#### Una vez cerradas las pantallas anteriores, se puede finalizar la instalación:

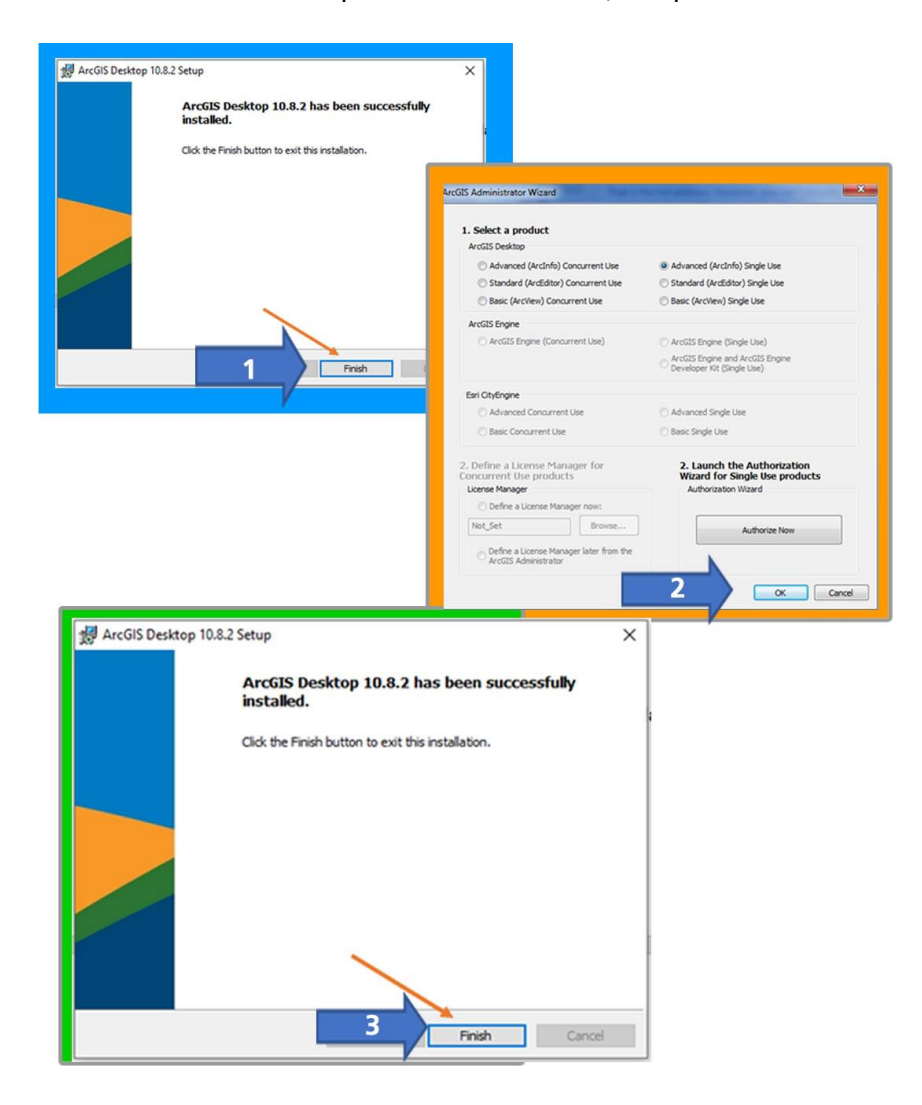

#### <span id="page-3-0"></span>Administrador de licencias.

1. Realice la instalación del Servidor de licencias (**ArcGIS\_License\_Manager\_Windows\_2021\_xxxx.exe**):

ArcGIS\_License\_Manager\_Windows\_2021\_1\_es\_180132.exe

5. Igualmente, se sigue el proceso del asistente de instalación:

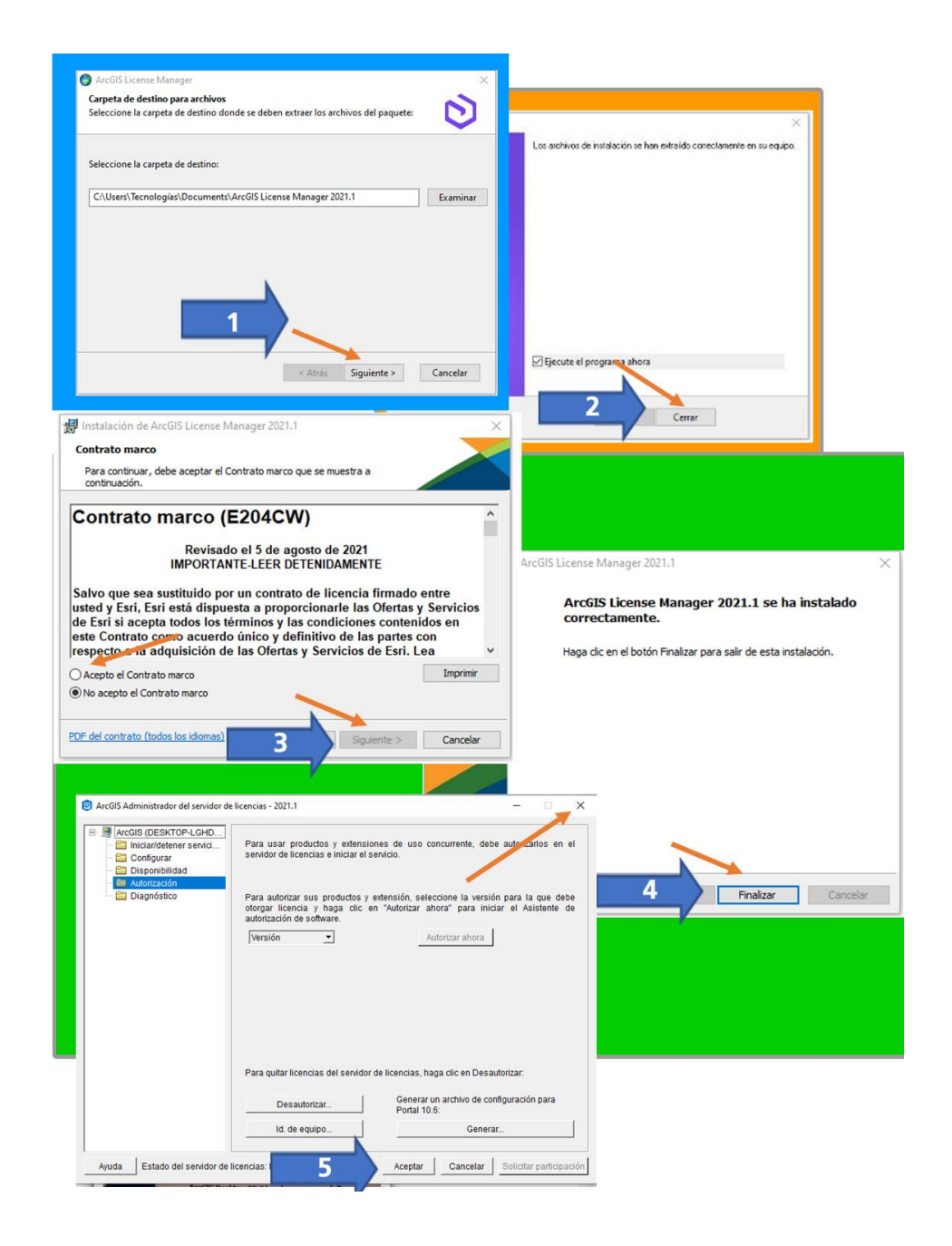

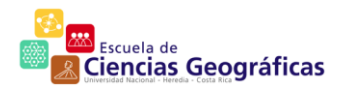

6. Verifica que tenga las aplicaciones correctamente instaladas, de la siguiente ma-

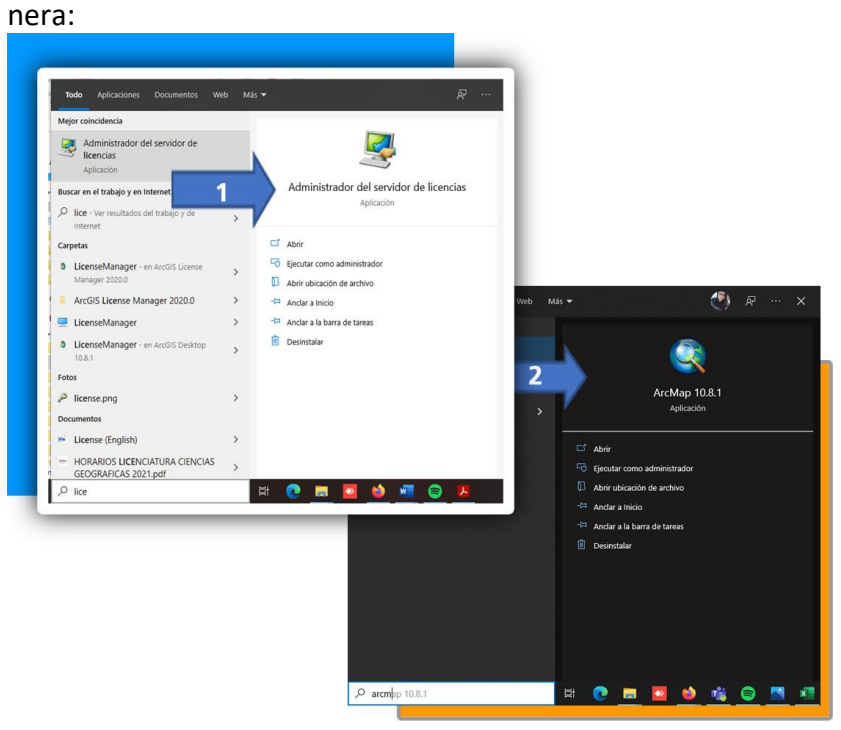

#### <span id="page-4-0"></span>Activación de la Licencia

7. Una vez finalizada la instalación de los dos instaladores, debe coordinar una sesión de asistencia remota con el remitente de este correo detallando el problema y en lo posible adjuntar una pantalla del error. Para ellos, requerirá enviar el ID del puesto de trabajo del software de soporte remoto, este es la recomendación[:https://anydesk.com/es/downloads/windows](https://anydesk.com/es/downloads/windows) . El siguiente es un ejemplo, del número de ID, que debe enviar.

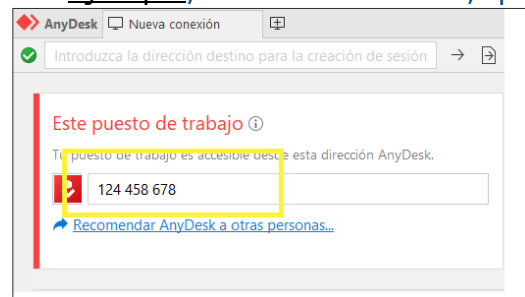

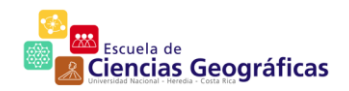

8. Una vez activa la licencia, debe activar las extensiones para que se habiliten las herramientas de uso común. Para esto, TANTO EN **ARCMAP** COMO **AR-CATLOGO** ir a (en barra de menu) **customize->extensions**, y seleccionarlas to-

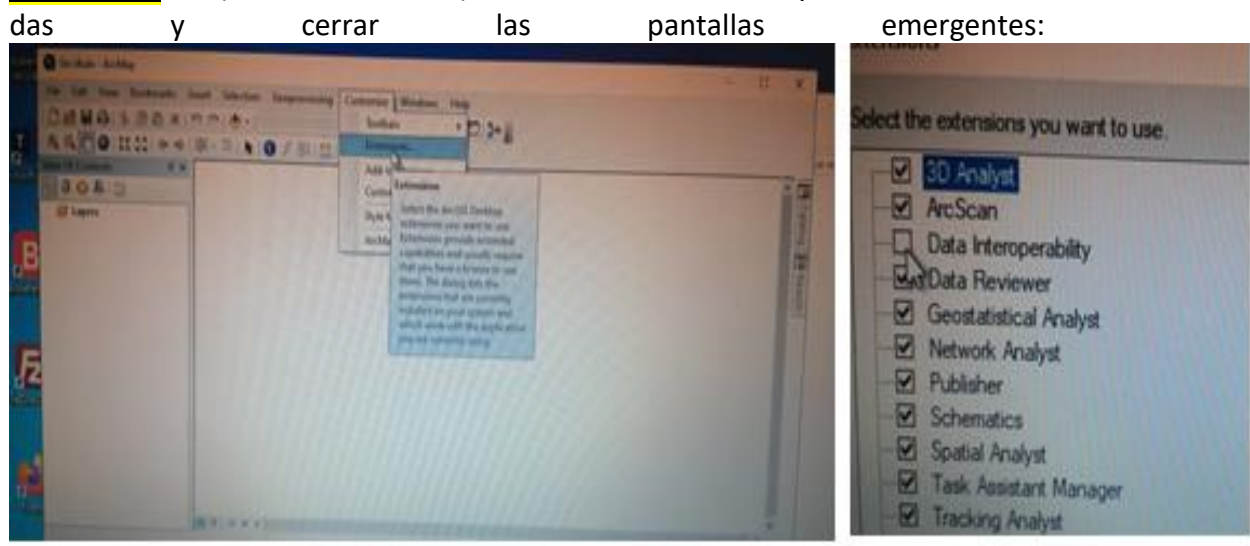

*20 activación de extensiones dentro de la aplicación*

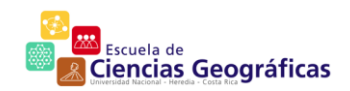